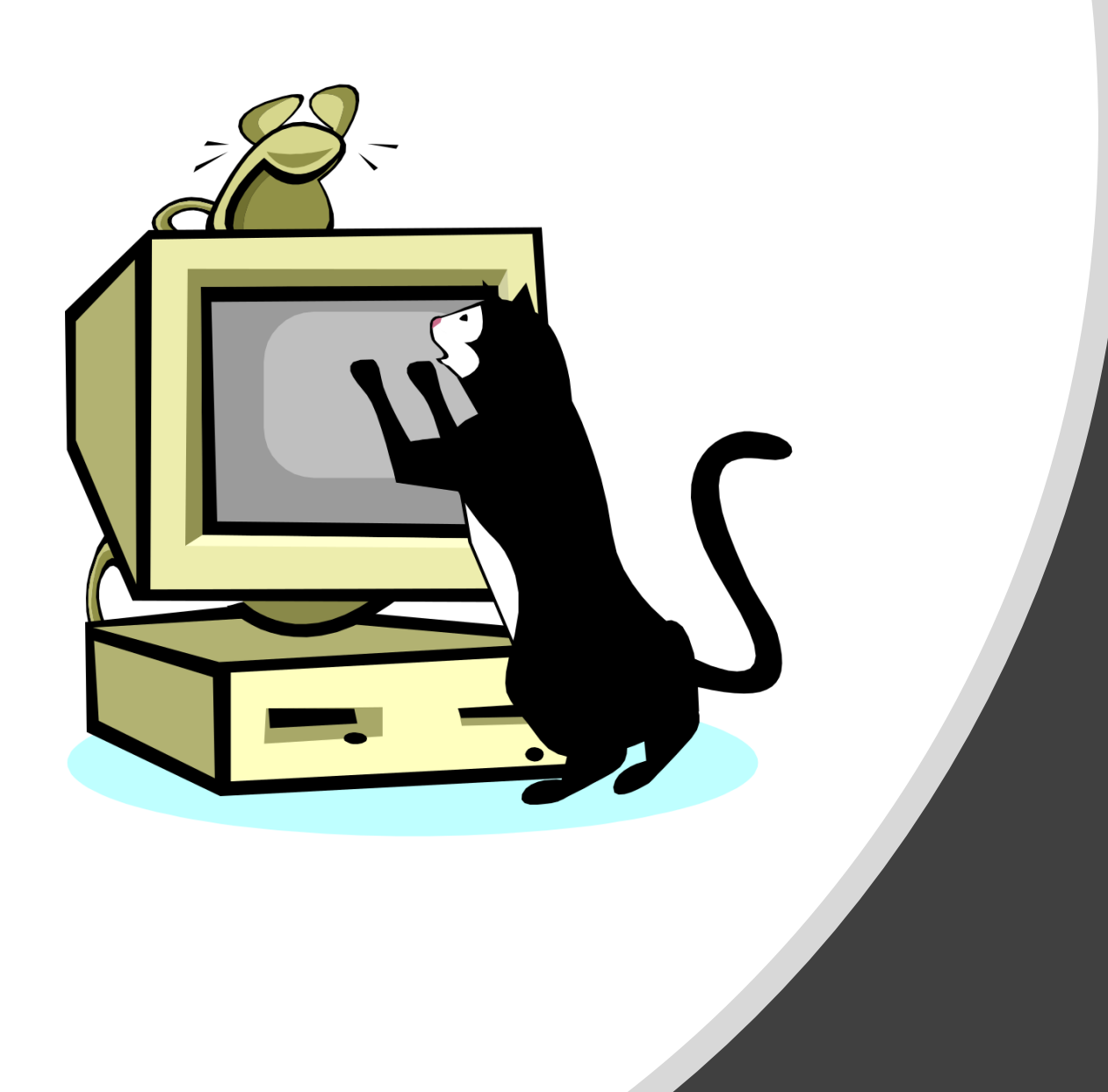

Construire un réseau et consolider ses connaissances avec le logiciel FILIUS

## MODE D'EMPLOI

Au cours de cette activité, vous devrez à certains moments répondre à des questions faisant appel à vos connaissances ou à votre réflexion.

Répondez sur **un document texte (libre office)** (une copie par élève) en indiquant le numéro des questions sans les recopier.

Vous illustrerez vos propos de **captures d'écran** lorsque cela sera pertinent. (utilisez la touche impr ecran puis rogner l'image, ou bien utilisez l'outil capture)

Dès que vous avez fini une étape, passez à la diapositive/feuille suivante de ce guide.

#### **Démarrez le logiciel Filius: voici ce que vous obtenez à l'écran**

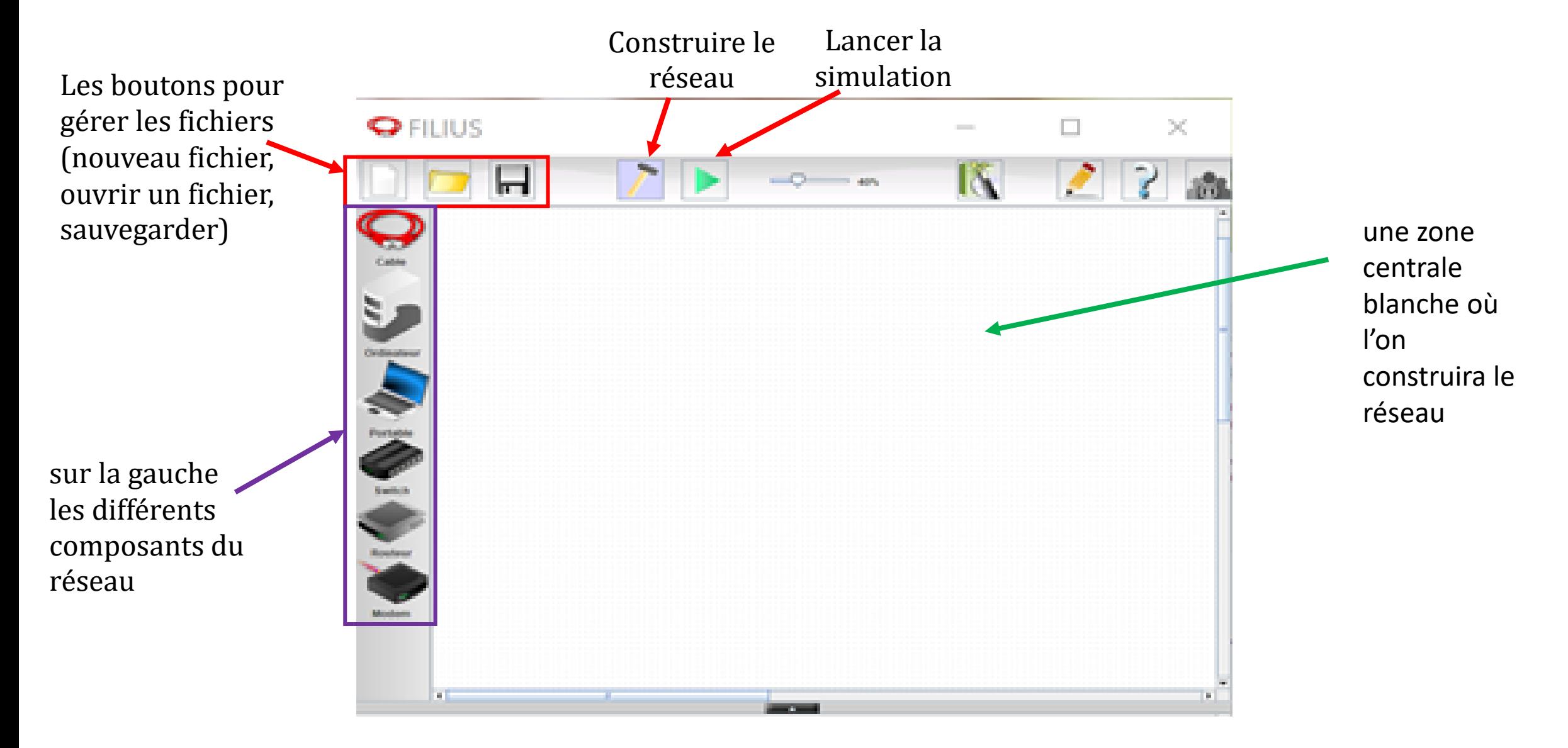

# Créer notre premier réseau

- Placer deux portables ou ordinateurs dans la zone centrale (par glisser déposé depuis la zone des composants)
- Cliquer sur l'outil câble sur la gauche puis cliquer sur chacun des élément, l'un après l'autre, afin de les connecter avec le câble.
- Appuyer sur la touche Echappement du clavier (Esc) pour désactiver l'outil câble.

# Faire communiquer les ordinateurs

Pour communiquer les ordinateurs doivent être **nommés et identifiés** sur le réseau, il leur faut donc une **adresse IP** unique à chacun.

- Double cliquez sur l'un des ordinateur, une fenêtre de configuration apparaît en bas du logiciel.
- Repérer l'adresse IP de l'ordinateur.
- Laisser l'adresse par défaut sur le premier ordinateur **mais cocher** *utiliser l'adresse IP comme nom*  pour qu'on puisse la voir sur le schéma du réseau.
- Sur le deuxième ordinateur, si l'adresse IP est identique, il faut la changer par exemple en: 192.168.0.11. (n'oubliez pas de cocher *utiliser l'adresse IP comme nom).*
- 1) Sachant que nous identifions les ordinateurs d'un même réseau la plupart du temps sur le dernier octet de l'adresse IP (192.168.0.11), **combien y a-t-il d'adresse possible pour le second ordinateur**?

(Répondre sur votre feuille en reportant le numéro de la question uniquement)

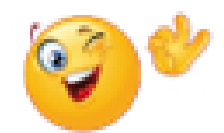

Votre réseau de deux ordinateurs est prêt. Nous allons maintenant pouvoir le tester.

Passons du mode construction outils de constructions disparaissent.

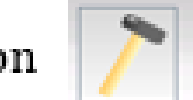

au mode simulation  $\blacktriangleright$ 

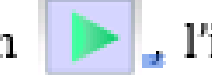

. l'interface change et les

Pour faciliter l'observation des simulations, commencez par baisser la vitesse sur le glisseur en haut au centre, fixez sa valeur à 30 % par exemple.

#### **Pour tester notre réseau, nous allons devoir installer un programme sur l'un des ordinateurs.**

1- Cliquer sur un des ordinateurs une fenêtre apparaît. Cliquer sur l'icône *Installation des logiciels*.

2 - Dans la fenêtre qui apparaît sélectionnez dans la colonne *Disponibles* le choix *Ligne de commande* puis **cliquer sur la flèche vers la gauche pour installer** ce programme sur l'ordinateur.

3- N'oubliez pas ensuite de cliquer sur *Appliquer les modifications***.**

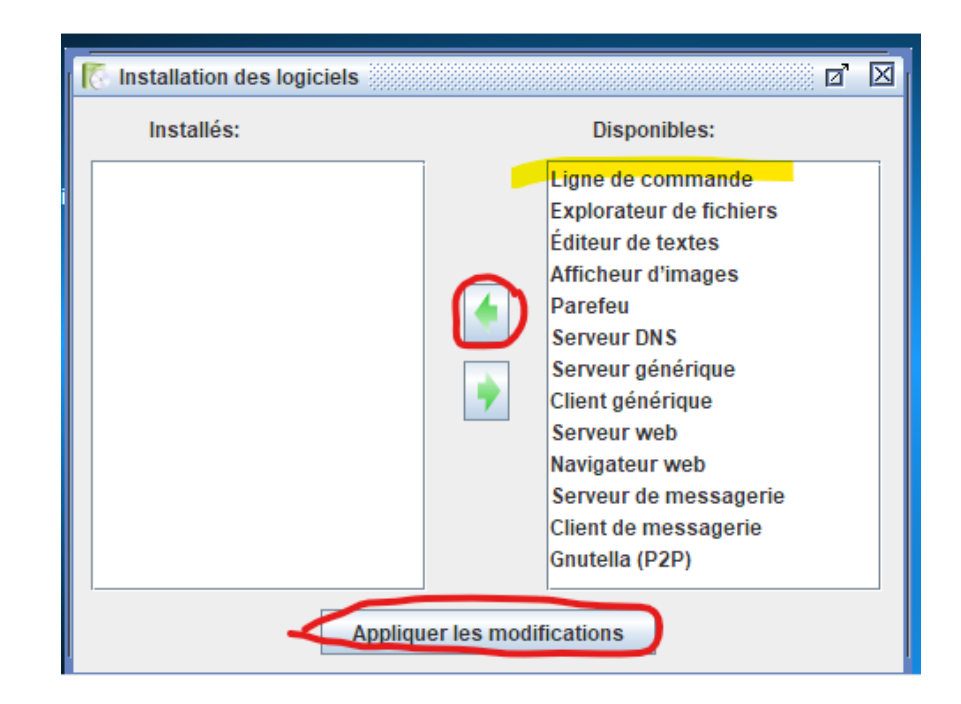

Sur l'ordinateur que vous manipulez, il y a maintenant une nouvelle icône Ligne de commande.

- Cliquer sur **ligne de commande**: une fenêtre de commande sur fond noir apparaît

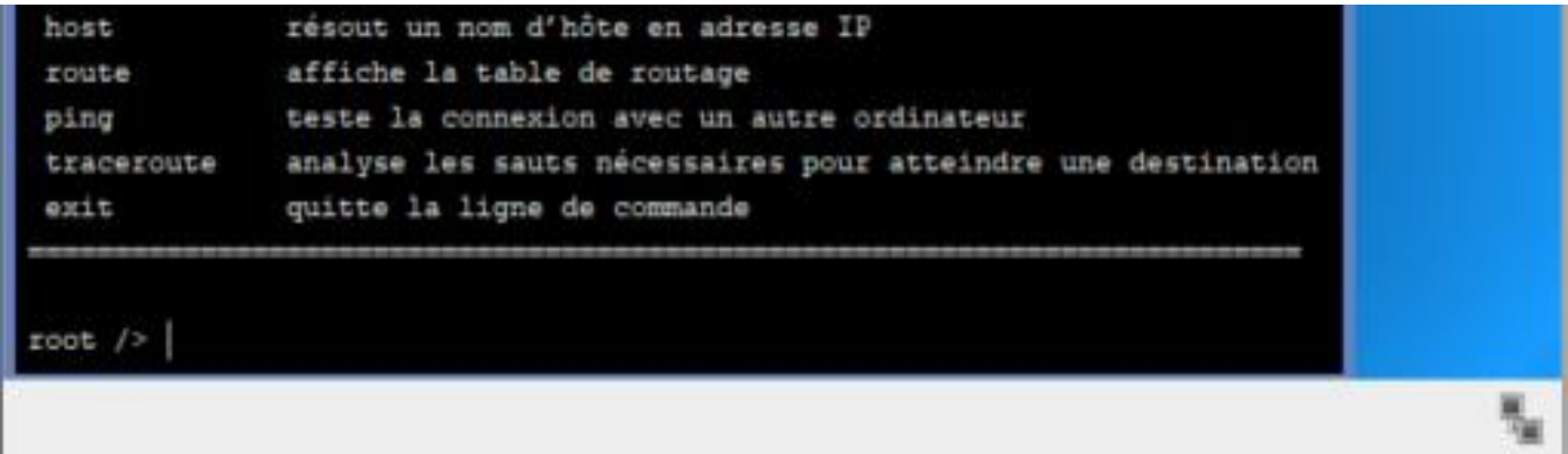

Il est possible de la décaler pour ne pas qu'elle gêne la vue du réseau

Nous allons faire communiquer entre eux nos deux ordinateurs, pour cela nous allons utiliser **la commande ping**

**-** dans la fenêtre de commande écrivez :

ping 192.168.0.11

Pensez à utiliser commande exit si erreur de frappe (tapez juste: exit)

- Validez et observez ce qui se passe dans le réseau et dans la fenêtre de commande.

2) A quoi sert à la commande ping selon vous ? (répondre sur votre feuille)

# Un réseau de trois éléments

A vous de jouer… retourner dans l'outil de construction de réseau (le marteau) et ajoutez un troisième ordinateur puis essayez de le relier par câble à l'un des deux déjà existants.

> Que se passe-t-il ? Pourquoi ? (réponse page suivante)

## Un message indique qu'il n'y a plus de connecteur disponible.

En effet => de base, il n'y a **qu'une carte réseau** sur un ordinateur (même s'il est possible d'en installer plusieurs dans la réalité).

Un seul câble réseau peut donc y être branché

Donc, si l'on veut créer un réseau avec plus de deux ordinateurs, il faut utiliser un **switch** pour les connecter

3) Indiquer le rôle d'un switch dans un réseau informatique.

- Supprimer les câbles (clic droit sur un ordinateur + supprimer les câbles)
- installer le switch puis connecter les 3 ordinateurs au switch.
- Paramétrer l'adresse IP du troisième ordinateur comme vous avez appris le faire au début de l'activité.

4) Rappeler pourquoi il est important de paramétrer l'adresse IP de chaque ordinateur.

- Quitter le mode construction et activez le mode simulation (la flèche verte)
- Cliquez sur l'ordinateur où vous avez précédemment installé le programme: **Ligne de commande**.
- Utiliser la **commande ping** afin de vérifier le bon fonctionnement de votre reseau. Chaque ordinateur doit pouvoir communiquer.
- Observez à chaque fois la circulation des informations sur le réseau ainsi que l'activation des connexions.

Il est possible, en répétant les manipulations que vous avez effectué, d'ajouter un quatrième, cinquième, un sixième ordinateur … On peut ainsi créer un réseau localement.

Mais on ne peut en ajouter infiniment => Les switchs ont aussi un **nombre de prises limité** et il faut que les ordinateurs que l'on relie soient relativement proches pour que **l'on puisse brancher un câble** jusqu'au switch…

## **Donc un switch seul ne suffit pas.**

Il existe donc de nombreux réseaux locaux, chacun relié à son propre switch et ces switchs sont reliés entre eux via des **routeurs** pour former un **réseau de réseaux**.

### **C'est le principe du réseau internet…**

5) Expliquer pourquoi nous sommes obligé, à un moment donné, d'utiliser plusieurs switchs lorsqu'on agrandi un réseau.

## Utiliser un réseau de réseaux

#### - Ouvrez le fichier reseau-de-reseaux.fls

(disponible sur le disque dur commun de votre classe, s'il n'y est pas, signalez le au professeur)

On y trouve **trois réseaux locaux**, chacun relié à un **switch**, et des **routeurs** qui constituent l'infrastructure du réseau global.

Chaque switch est relié à l'un des routeurs ce qui lui permet d'être en relation avec les autres réseaux.

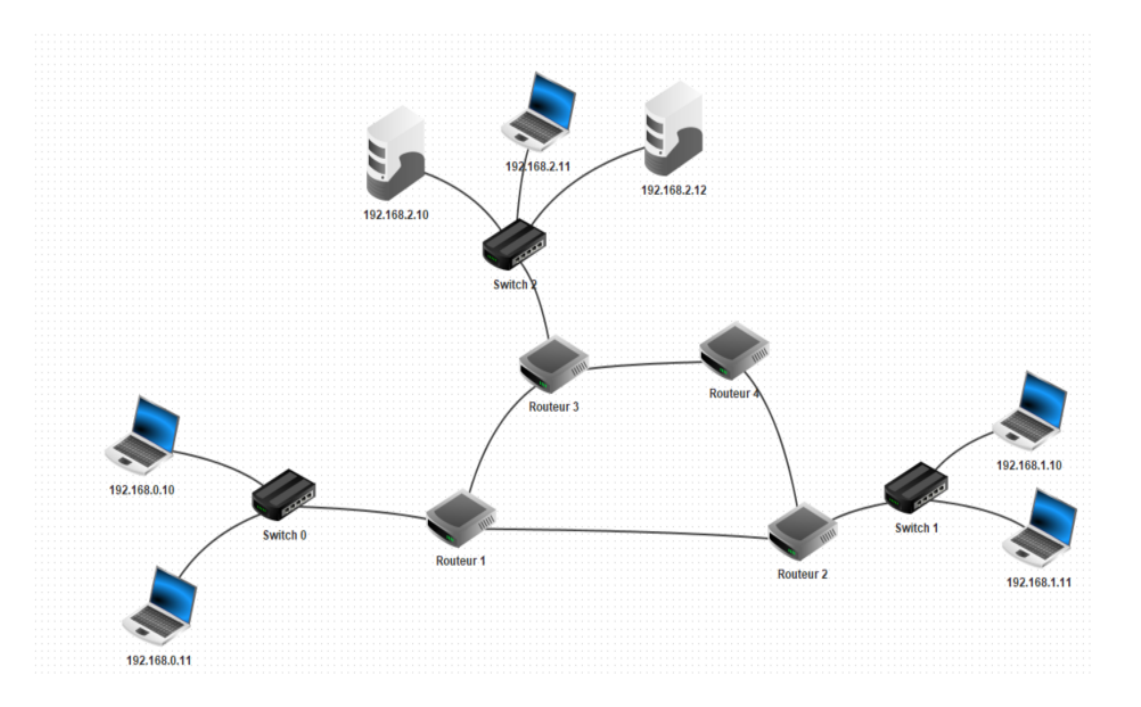

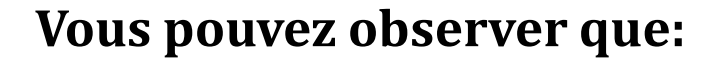

**Le** *switch 0* **gère le réseau d'adresses 192.168.0.\***

**le** *switch 1* **le réseau d'adresses 192.168.1.\***

**le** *switch 2* **le réseau d'adresses 192.168.2.\***

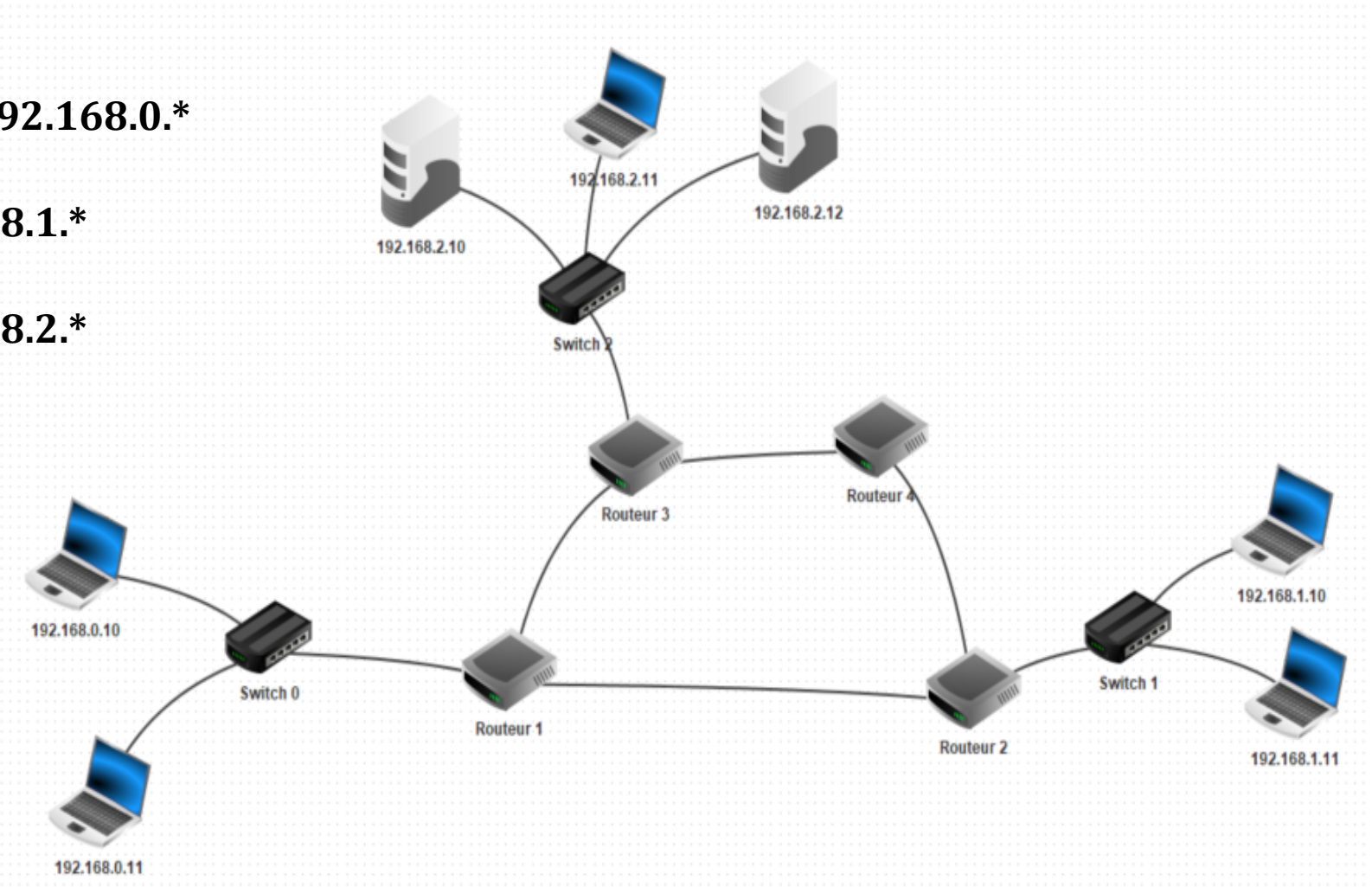

Pour qu'un **switch** puisse communiquer avec **un routeur**, il faut que le routeur appartienne au réseau local du switch.

- Ouvrir le panneau de configuration du routeur 1 (double click)

Un routeur possède **plusieurs cartes réseaux**, c'est ce qui lui permet de jouer le rôle d'intermédiaire entre différents réseaux.

- Ces différentes cartes réseaux peuvent être paramétrées par les onglets avec une icône en forme "prise" dans la zone de configuration.

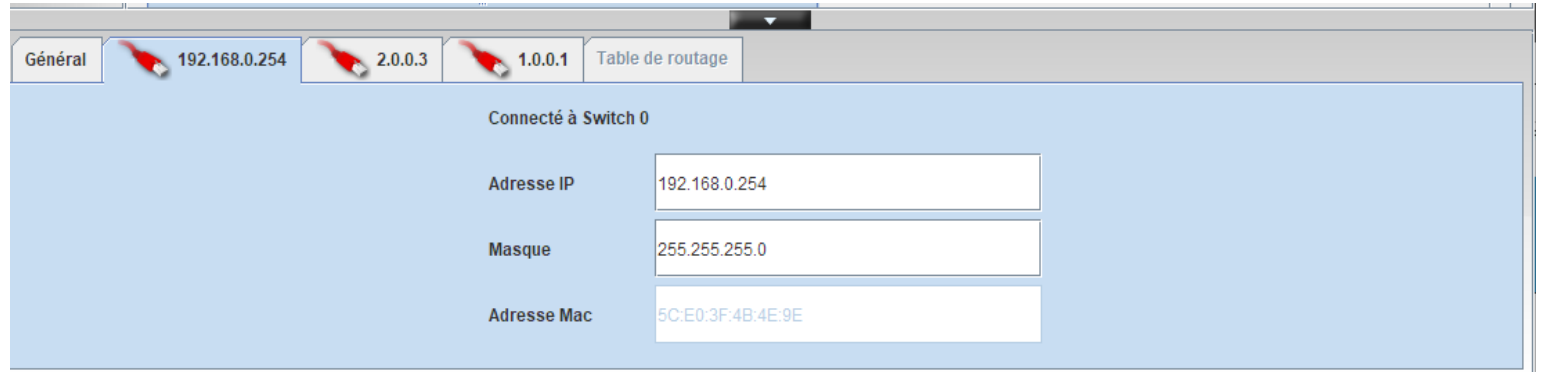

#### Intéressons-nous à la carte réseau connectée à *Switch 0*, l'onglet s'appelle *192.168.0.254* :

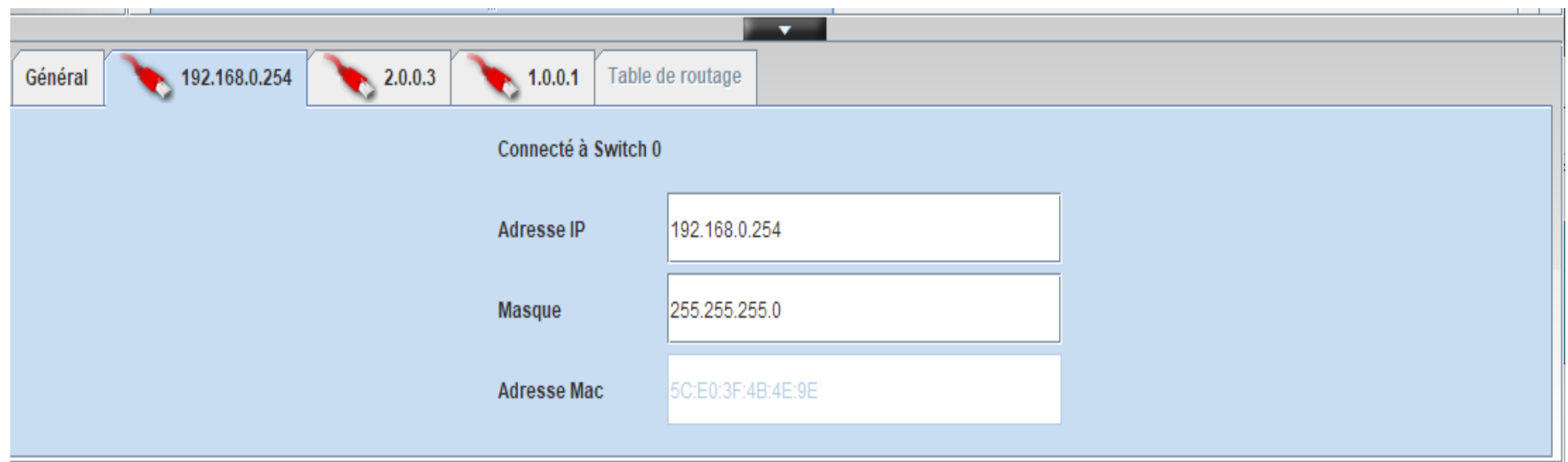

On note qu'il s'agit de l'adresse IP de *Routeur 1* pour sa connexion avec Switch 0.

*Routeur 1* appartient bien au réseau 192.168.0.\* et il peut donc bien communiquer avec les autres ordinateurs reliés à ce réseau.

## **Cliquez maintenant sur l'ordinateur 192.168.0.10 pour voir sa configuration**.

Quelle information supplémentaire a été ajoutée ? A quoi correspond son adresse ? (réponse page suivante)

## Les informations concernant la **passerelle** ont été ajoutées **L'adresse** indiquée est celle de Routeur 1

Cela signifie que les communications issues de 192.168.0.10 qui sont à destination d'ordinateurs d'un autre réseau que celui géré par *Switch 0*, doivent passer par *Routeur 1* qui sert de **passerelle** vers l'extérieur (en anglais *passerelle = gateway*).

*(Vous pouvez vérifier que la même configuration a été faite pour 192.168.0.11 et que des configurations similaires sont faites pour tous les autres ordinateurs)*

- Activez le mode simulation.
- Cliquez sur l'ordinateur 192.168.1.10 et ouvrez l'outil *Ligne de commande.*
- Utilisez la **commande ping** pour tester l'accessibilité de
	- $\Rightarrow$  192.168.0.10
	- $\Rightarrow$  192.168.2.12

6) Observez la circulation des données et l'activation des connexions. Les communications sont-elles établies ? 7) Combien de sauts sont-ils nécessaires pour aller de 192.168.2.10 à

192.168.1.11 ?

Un autre outil permet de suivre les chemins qu'un paquet de données IP va prendre pour aller de la machine locale à une autre machine connectée au réseau IP. Il s'agit de la commande traceroute (ou tracert

sous windows).

root  $/$  traceroute  $192.168.1.11$ Établissement de la connexion avec 192.168.1.11 (en 20 sauts max.).

- Ouvrez la ligne de commande l'ordinateur 192.168.2.10 et entrez la commande:

traceroute 192.168.1.11

8) Est-ce que l'information *traceroute* correspond aux nombres de sauts trouvés précédemment ?

9) Indiquer le chemin emprunté. Quelles machines n'apparaissent pas ?

# Terminé!

Vous avez fini cette initiation à FILIUS. N'oubliez pas de rendre votre copie avec votre nom, prénom et classe indiqués.